**VisitCentralCoast.com.au** 

### **Industry Dashboard - Events and News Creation**

**Version 1.0**

**23rd January 2019**

#### **Summary**

Below you will find a sequential visual guide to the steps you need to follow to manage your business listing on VisitCentralCoast.com.au, the official visitor information website for the Central Coast. This includes creating and editing Events and News linked to your account via the buttons in the blue dashboard column on the left.

If you have any difficulties, please [contact us.](mailto:help@tourismcentralcoast.com) We're here to help.

#### **Instructions**

#### **1. Login**

Go to<https://www.visitcentralcoast.com.au/account-login>

Enter the email address and password for your listing. The default email address is the primary email contact to which we send monthly e-newsletters from Tourism Central Coast. If you have changed this or have asked this to be updated and cannot login please email **[help@tourismcentralcoast.com](mailto:help@tourismcentralcoast.com)**

If you don't know your password, simply click "Forgot Password" and a reset password email will be sent to that email account. Please make sure you check your spam folder, as these system generated emails can end up there.

Click on the link in the email and reset your password.

You can also create a new business listing account from this account Login Page, by clicking "Sign up"

If you're having any issues with Logging in or creating an account, please email [help@tourismcentralcoast.com](mailto:help@tourismcentralcoast.com) and we will check your details and fix any account issues.

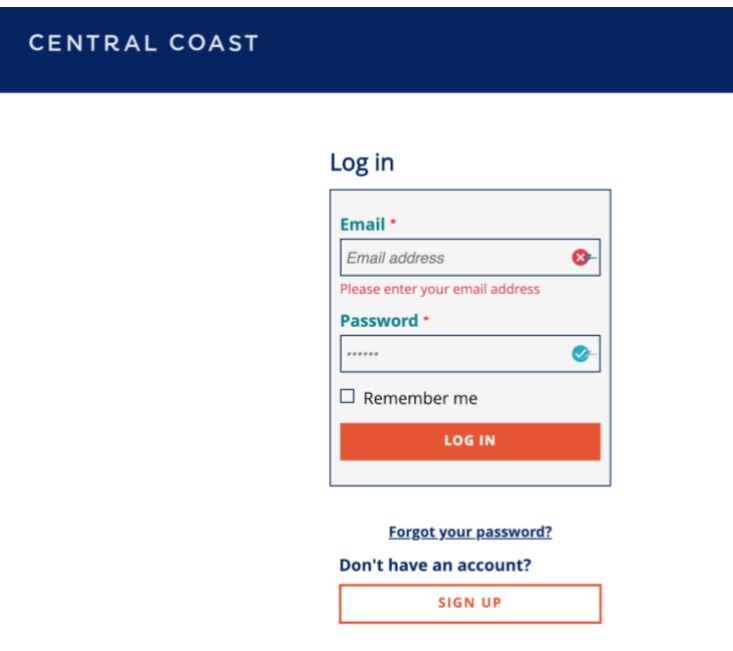

#### **2. Creating a Business Listing**

There are 4 tabs when you first enter

- Dashboard Summary of all your business listings, events and news
- Messages containing any comms with the system
- Listings Where you can manage and create your business listings
- Events Where you can manage your events
- News where you can create any news stories for your business

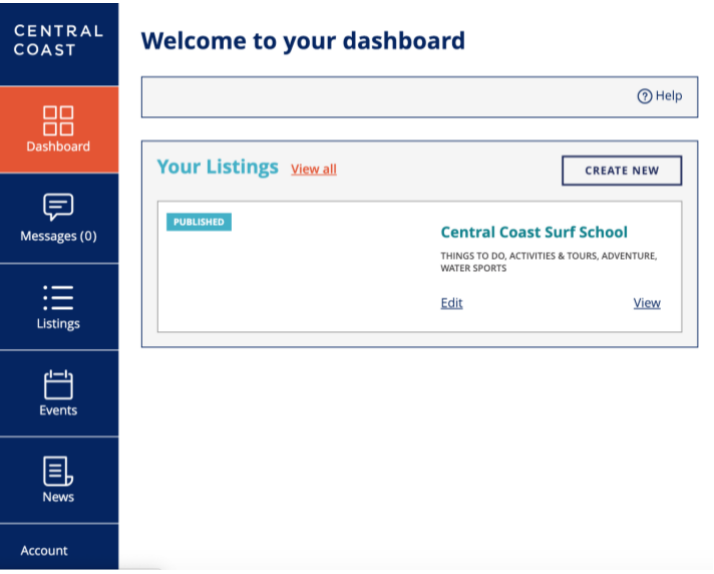

#### **Manage and Create**

To manage your listing, click on the listing tab on the left, then you can either **edit** an existing listing

Or

#### **Create New** listing

Update your information and press **"save"**

#### **Approval**

Your listing will be submitted for review and usually updates will be approved within 24-48 hours. You will receive a system generated email when your listing has been approved.

#### **3. Event Management**

In order to create an event, you will need to create a Business Listing first. Click on the **Events** tab to access your existing Events OR **Create New**. Click the **Create New** button to add your event.

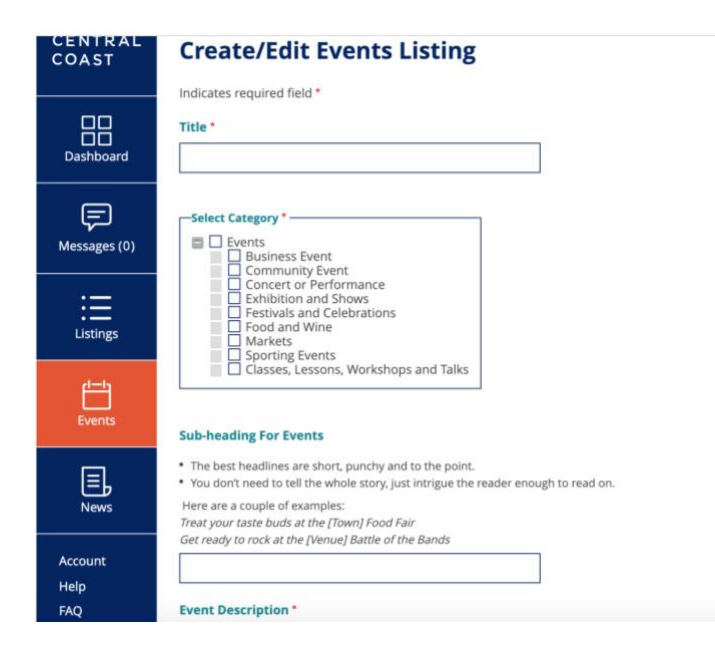

Please scroll down and fill in many fields as you wish, including

- event ticket booking URLs,
- social media and video links
- an image upload portal

Please make sure you enter the date of your event and if your event is recurring, you can continue to add subsequent dates by clicking **add another**

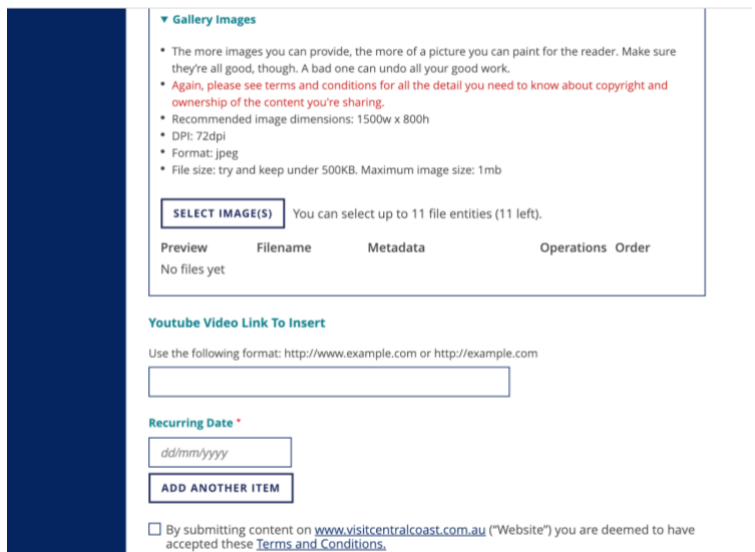

When you've completed all of the fields you wish to complete (including all mandatory fields), you can preview or save your event listing. Don't forget to check the radio button indicating you accept the Terms and Conditions.

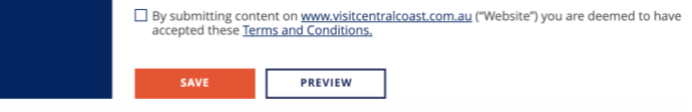

#### **4. News Management**

You can also create and edit a news item if you have an engaging, newsworthy story to share, by clicking on the News tab on the left

Click **Create New** and fill in the details of your newsworthy story.

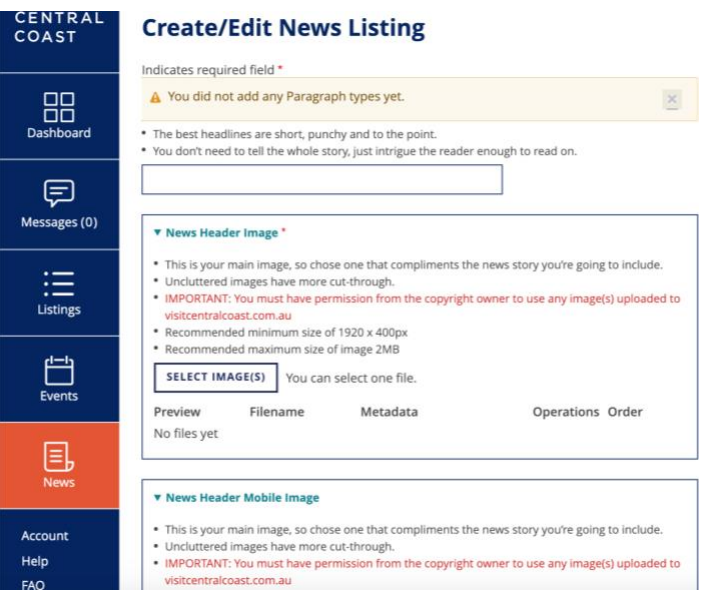

All listings are then reviewed prior to publishing. While every effort is made to publish news, we cannot guarantee that every news story submitted will be published on the site.